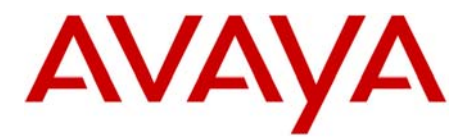

Message

INTUITY AUDIX LX  $TM \parallel$  **Configuration Note 9509** - RIP 02/10

# Server **Avaya Definity G3 / Avaya CM/Prologix / Definity One / IP600 (G600)/S8100**

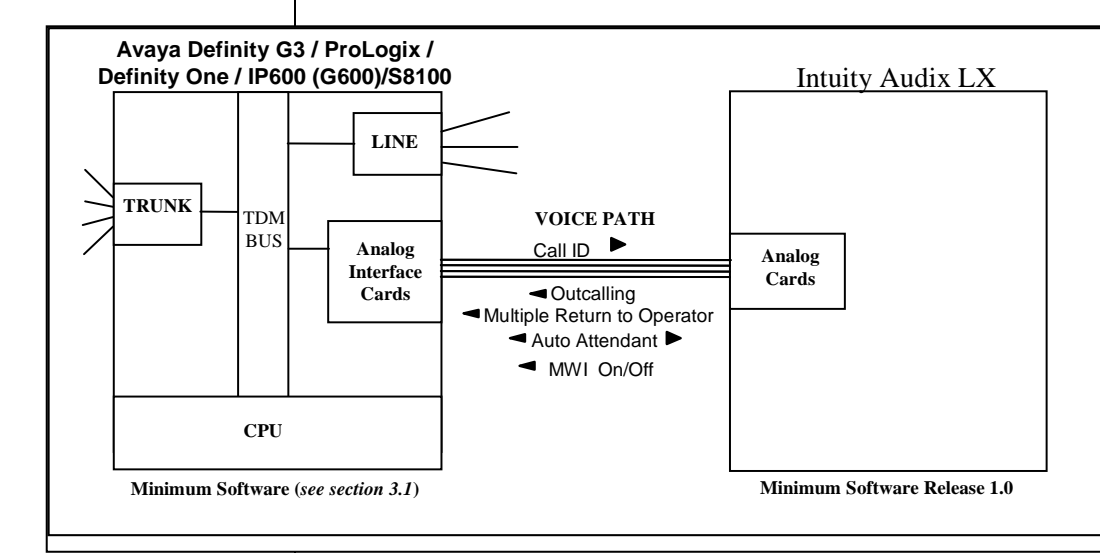

# **IMPORTANT:**

**This CN is for Support ONLY of Existing Integrations as originally installed. No NEW Sales or Conversions to different Integrations are Supported.** 

**With Inband integration, one pathway between the Prologix and the INTUITY AUDIX LX TM system transmits both call information and voice communications** 

**Avaya INTUITY AUDIX LX TM Requirements** 

# **1.0 METHOD OF INTEGRATION**

With Analog In-band integration, one pathway between the Prologix / IP600 and the INTUITY AUDIX LX  $\hat{M}$  system transmits both call information and voice communications. The pathway is provided by 2 wire analog single-line circuits that connect to voice cards in the system. The voice card simulates 2-wire analog lines. Calls to an INTUITY AUDIX LX<sup>TM</sup> port are preceded by the called-party information from the PBX in DTMF format. The INTUITY AUDIX  $LX^{TM}$  system answers and plays the appropriate greeting. Message-waiting indication is set and canceled by using DTMF commands over the same pathway.

# **2.0 AVAYA INTUITY AUDIX LX TM ORDERING INFORMATION**

- Voice Port Cards, four analog connections per card, (three cards per system)
- Serial and Inband Integration Software
- **INTUITY AUDIX LX** <sup>TM</sup> Software R1.x; R2.0

Disclaimer: Configuration Notes are designed to be a general guide that reflects AVAYA Inc.'s experience configuring its<br>systems. These notes cannot anticipate every configuration possibility given the inherent variations

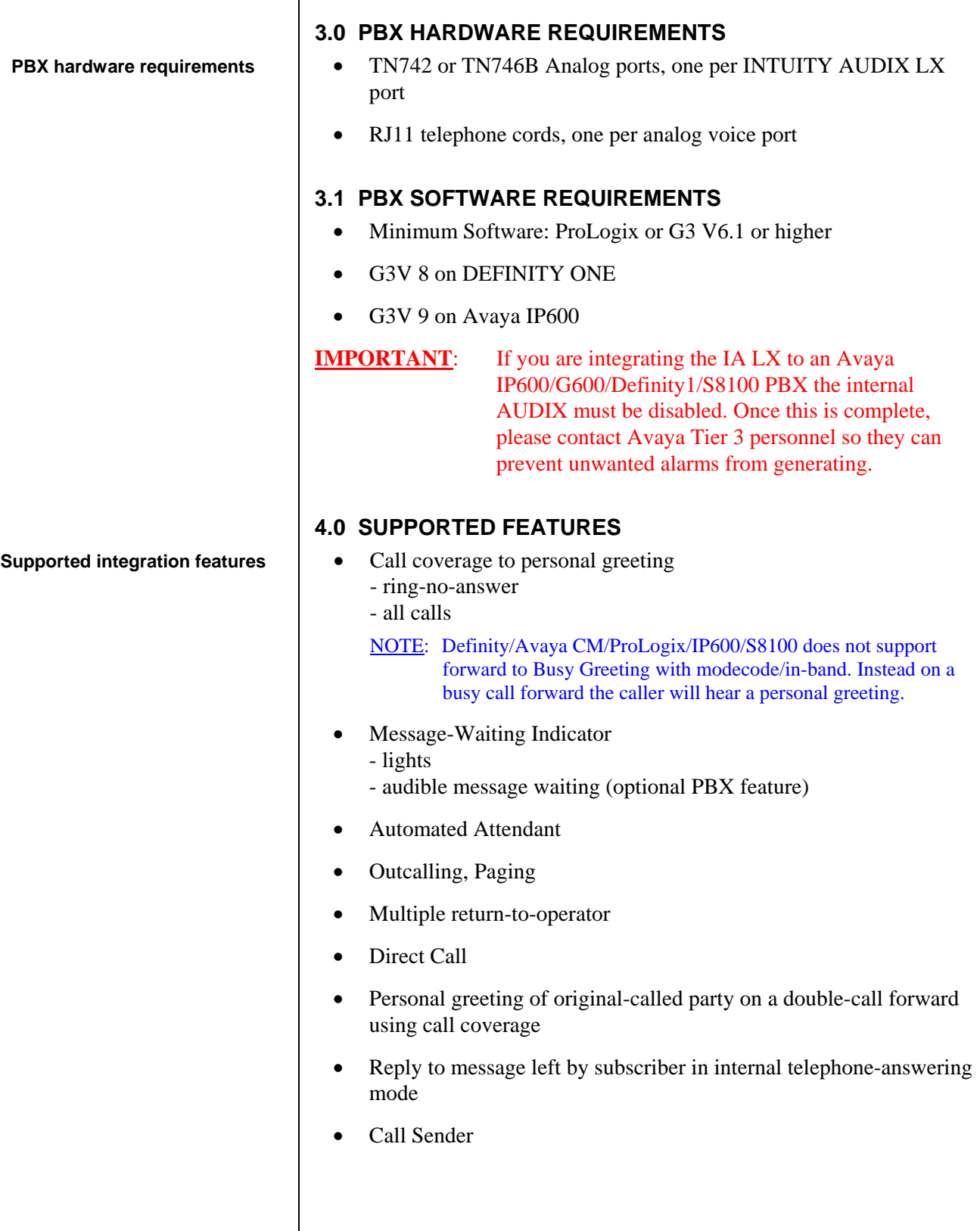

**Configuring the PBX to integrate** 

#### **5.0 CONFIGURING THE PBX FOR INTEGRATION**

The Voicemail system connects to the PBX as if it were a series of single line telephones. These single line telephones are referred to as analog ports that will be connected to the INTUITY voice portion of the voicemail system. Each port requires an RJ11 connection into the INTUITY.

It is important that these analog ports have the ability to: Send and recognize DTMF tones, Forward on Busy and Ring-no-answer, Perform transfers using switch-hook flash,

These analog ports must be configured in a hunt group. The hunt group is created in the PBX to allow the station to hunt to the next voice port. Call Information is passed from the PBX to the INTUITY using DTMF tones also called touch-tones. The call information should contain, at the minimum, the called party ID. For a better integration, the switch should pass Calling Party ID and the reason code why the call was forwarded.

When a message is left for a users telephone, a second pattern of DTMF tones are passed to the PBX from the voice mail system using pre-determined codes to activate and de-activate message waiting.

In addition, all users telephones must be programmed to forward to the Pilot Number of the voicemail system on a ring-no-answer and busy condition.

In case MWI support is needed, the users telephone must have a message waiting lamp or LCD or stutter dial tone, programmed in order to determine a message has been left for the user. INTUITY LX  $^{TM}$  will handle only the MWI ON/OFF code and it is the responsibility of the switch to interpret the code and switch MWI ON/OFF on the user's telephone appropriately.

Five tasks must be completed when programming the PBX to integrate. They are as follows:

- Enable Mode Code Integration.
- Configure each analog voice port.
- Configure the analog voice ports into a UCD group.
- Create call coverage path(s) that include the INTUITY AUDIX  $LX^{TM}$  system access number.
- Change subscriber's station programming to include the call coverage path.

## **Define the analog voice ports that will connect to the INTUITY AUDIX LX TM system**

#### **5.1 MODE CODE SWITCH ADMINISTRATION**

- Feature Administration to Enable Mode-Code Integration.
- Use the switch's Customer Options form to enable mode code integration.

Proceed as follows:

- 1. Enter the command: **change system-parameters feature customer-options** and make sure the G3 Version shown on the first line is **V6 or higher**.
- 2. Go to the page (page # will vary depending on the release you are using) where you will find the "Mode Code Interface?" field and ensure it is set **Y.**

## **5.2 ANALOG VOICE PORTS ADMINISTRATION**

- Define each integrated analog voice ports that will connect to the INTUITY AUDIX LX  $^{TM}$  using the ADD STATION command. Sequential numbering is recommended.
- The FEATURE *OPTIONS* should be configured as follows. Repeat for each analog port.

 Type: VMI Name: VOICEMAIL Tests? **n** LWC Reception? **none** LWC Activation? **y** Switchhook Flash? **y** Adjunct Supervision? **y** *(Open Loop Disconnect)* 

- **NOTE 1**: You can substitute the name AUDIX, or Audix 1 or whatever name you want to use ion the name field.
- **NOTE 2**: Some older release may not permit you to change Adjunct Supervision to **n**

All other fields can set to no or default.

## **5.3 HUNT GROUP ADMINISTRATION**

After all the analog lines to be connected to the INTUITY AUDIX LX<sup>TM</sup> ports are configured, they need to be installed into a Hunt Group.

o Define the Hunt Group on the PBX by entering "**add hunt-group <hunt group number>** or "**add hunt-group next**" for the next available hunt group number. Configuring the hunt group as "**ucd**" is recommended. Below is an example of how an hunt group is configured:

#### **Configuring Hunt Group for the INTUITY AUDIX LX TM ports.**

**In our screen we use hunt-group 11 as an example. Please check with your administrator to determine what hunt group # is appropriate/available on your PBX.** 

## **ADD HUNT-GROUP 11**

![](_page_4_Picture_135.jpeg)

*Note: <sup>3</sup> Enter grp-name to specify the hunt group name be sent to the originating user. This field is required when the ISDN-PRI option on the switch System-Parameters Customer-Options screen is enabled.* 

Add hunt-group 11 Page 2 of 6

HUNT GROUP

Message Center: none

 LWC Reception: none AUDIX Name: Messaging Server Name:

![](_page_5_Picture_175.jpeg)

# **5.5 VALIDATE THE LWC FEATURE ACCESS CODES**

Use the display feature-access-codes command and verify that the **LWC Send** and **LWC Cancel** message setting (**shown in bold**) are set to **\*8** and **#8** respectively.

**NOTE:** Other settings shown in our sample screen may be different from what you have on your system. Here we are only concerned with the Send and Cancel message settings.

![](_page_5_Picture_176.jpeg)

**The LWC Feature Access Codes for LWC are set to match the Intuity** 

**Assign the INTUITY AUDIX LX TM ports Hunt Group as the coverage point for each subscriber** 

## **5.5 CALL COVERAGE PATH ADMINISTRATION**

A coverage path forwards calls to anther extension if the station is in use or not answered. Placing the INTUITY AUDIX LX  $^{TM}$  UCD Group number in a Coverage Path will send busy and ring-no-answer calls to the INTUITY AUDIX LX  $^{TM}$  to be answered.

- o Enter 'ADD COVERAGE PATH n' -- n is an available coverage path number.
	- Define the coverage path as desired. For the following conditions, specify that you want such calls to be answered by the INTUITY AUDIX LX<sup>TM</sup> by entering 'y'. Usually, call coverage is programmed for both inside and outside calls, for Busy and Don't Answer conditions.
	- **Active:** If any call appearance is off hook, calls will forward. **Busy:** If all call appearances are off hook, calls will forward. **Don't Answer:** Unanswered calls forward after the specified number of rings.

All: All calls forward immediately without ringing the subscriber's station.

o For coverage Point1, assign the Hunt Group number created for the INTUITY AUDIX LX $^{TM}$  ports.

## **5.6 SUBSCRIBER ADMINISTRATION**

- o To program subscribers stations for integration, enter 'CHANGE STATION xxxx'. Follow these steps for each telephone:
	- Name: Enter a valid name entry.
	- Coverage Path: <Enter the number you previously assigned to the coverage path for the INTUITY AUDIX LX  $^{TM}$  system>
	- LWC Reception? **msa** (*may be MSA-SPE in older Versions*)
	- LWC Activation? **y**
	- Message Waiting Indicator? **y** (*analog stations only)*
	- These are the only changes required for integration. Do not change any other field.

## *NOTES:*

• All users stations with message-waiting indicators must be programmed with:

LWC Reception? **msa** (*may be MSA-SPE in older Versions*)

• Audible Message Waiting Indicator is supported in conjunction with lamps only if this optional feature is enabled on the PBX.

## **6.0 CONFIGURING THE INTUITY AUDIX LX TM**

For more information on configuring the INTUITY AUDIX LX<sup>TM</sup>, click **Help** on the appropriate page, or refer to the INTUITY AUDIX LX<sup>TM</sup> CD ROM and refer to the Switch Integration chapters for detailed information.

 $\square$  The following are the steps required for an INTUITY AUDIX LX<sup>TM.</sup> R2.x. INTUITY AUDIX LX 2.x uses a simpler GUI as shown in our example screen below. All you need do is open the category you will administer (shown in yellow text next to the small white triangles in the left column). You can expand these by click on the white triangle to left of it. Once this is done the category will expand providing choices below it. In our example we have opened Switch Administration. The triangle points down to indicate it is open.

Here we selected Interface Parameters. This is noted by the white rectangle around the text Interface Parameters in blue.

![](_page_7_Figure_5.jpeg)

**HINT:** When changes to the Switch Interface Administration are completed, the voice system must then be stopped and started.

- Start at the Administration main menu
- Select Basic System Administration.
- Select **Switch Selection**.

Once a selection is made the appropriate screen will open allowing you to enter the parameters as noted in the CN.

## AVAYA Definity G3 / ProLogix / Definity One / IP600 (G600) / S8100

**NOTE**: The Definity Mode Code software may have to be loaded from the software CD that came with the Intuity LX.

- Under **Switch Administration**:
	- **-** Click on *Switch Selection*
	- **-** *Select UNITED STATES DEFINITY MODE CODE*
	- **-** Click **Save**

**NOTE**: You must stop and start the voice system to make these changes active.

- Under **Voice System Admin**
	- **-** Click on *Assign Chans to Groups*
	- **-** If you are setting up different channels to different groups, complete these fields as follows:
		- o Channels: *Enter a number or range* (for example, **0,1,2** or **0 1 2** or **2-4** or **all**).
		- o Groups: *Enter a number or range* (for example, **0,1,2** or **0 1 2** or **2-4** or **all**).
	- **-** Click **Save**
	- **NOTE:** By default, all channels are assigned to group 2. If this integration requires a dedicated MWI port then the dedicated MWI channel *must* be assigned to a *different group* to ensure that the dedicated MWI channel is available to turn MWI on/off. You can accomplish this by reassigning (you need to un-assign it before reassigning it) the MWI channel from group 2 to group 3. This group must be the same as that shown as Device ID in the Device Assignment section within Switch Administration.

 If more than one dedicated MWI channel, each channel must be in a different group. So if you have 2 MWI channels one would be assigned to group 3 and the second to group 4. By convention, the highest numbered channels are used as dedicated MWI channels.

 MWI codes may vary and should be checked to ensure that those being used are the same as used in the switch. These are then set using the MWI parameters menu in the INTUITYAUDIX LX<sup>TM</sup>.

- **-** Click on *Assign PBX Ext/Chans*
	- o Starting PBX Extension: *Enter a phone number* (**the pilot number**) for the first channel (up to 7 digits).
	- o Starting Channel Number: *Enter a number* (start at channel 0).
	- o Ending Channel Number: *Enter the last channel number*.
- **IMPORTANT**: If numbers are not sequential then you have to do this for each extension and channel.
	- **-** Click **Save**

![](_page_9_Picture_205.jpeg)

**The MWI ON and OFF prefixes for the Intuity shown here must match the LWC Feature Access Codes found in the PBX Feature Access Codes.** 

**You can verify in the PBX by using the PBX Administration command:** 

*display feature-access-codes* 

#### **-** Click on **MWI Parameters**

o Verify that the **MWI ON** Prefix is set to: **\*8** (*The default code is #90. \*8 shown above is only an example. You should consult your PBX administrator to ensure this code matches the MWI ON code in the PBX.*)

11

- o Verify that the **MWI OFF** Prefix is set to: **#8** *(The default code is #91. #8 shown above is only an example. You should consult your PBX administrator to ensure this code matches the MWI OFF code in the PBX.)*
- o Set MWI Update: **y**
- o Log MWI Update: **y**
- o Background Refresh: **y**
- o Click **Save**
- **-** Click **Dial Plan Translation**
	- o Add or Update INTUITY Extension Length
	- o Define the Switch Network Access Code: *<If required>*
	- o Add or update the "Switch Prefix".
	- o Enter the valid extension ranges in Switch Start Ext. as **0000** and in Switch End Ext. as **9999**.
	- o Leave the INTUITY Prefix field blank.
	- o Enter Switch number. This is the same number that is used in the AUDIX subscriber database.
	- o Enter **N** in the Remote [Y/N] field.
	- o Click **Update**
- **-** Click **Trunk Translation**
	- o Enter the Trunk Number *<if required>*
	- Note: This is the number passed on as call information by the switch for a DID call.
		- o Enter INTUITY Subscriber Number.
		- o Click **Update**.

#### **-** Click on **Transfer Parameters**

- o Enter the transfer and reconnect codes for this switch. This information is typically gathered from the PBX vendor.
- o Basic Transfer Actions (Blind)

![](_page_10_Picture_273.jpeg)

![](_page_11_Picture_168.jpeg)

12

To initiate transfer: To complete transfer: No tones time out:

o To Reconnect to Caller

No Answer: Busy:

o Translations for Transfer

![](_page_11_Picture_169.jpeg)

- o Click **Update**
- **IMPORTANT**: Once all changes are completed, the voice system must then be stopped and restarted.
- **HINT**: When changes to the Interface Parameters and Tones Parameters are completed, the voice system must then be restarted.

## **7.0 HARDWARE INSTALLATION**

- o Each voice card supports four analog (Tip/Ring) connections. The voice path between the Prologix and the INTUITY AUDIX LX<sup>TM</sup> requires one pair in each RJ11 connection of the voice card. See to the installation instructions for the hardware connectivity.
- o To ensure that the ports are physically connected correctly, ask the switch administrator to place calls to each individual INTUITY AUDIX LX TM voice channel, one at a time. Use the **System**  Monitor menu in the INTUITY AUDIX LX<sup>TM</sup> to monitor that the correct channel is dialed from the switch.

## **7.1 TESTING THE INSTALLATION**

- o Create two mailboxes associated with two test extensions. Record a name and personal greeting for each mailbox.
- o By using one test extension, call the other test extension. You need to hear the appropriate greeting (see "Test call coverage scenarios" which follows).

Leave a message and verify that message waiting indication turns on.

Test call coverage scenarios:

- **Forward all calls**: When a subscriber forward all calls to the INTUITY AUDIX LX<sup>TM</sup> number, calls placed to the subscriber should follow the correct INTUITY AUDIX LX  $^{TM}$  prompt should be played for that subscriber.
- **Busy:** Place a call to a busy extension. This call has to follow the right coverage path and INTUITY AUDIX LX<sup>TM</sup> must play the personal (see NOTE below) greeting.

## **NOTE**: Definity/Avaya CM/ProLogix/IP600/S8100 do not support forward to Busy Greeting.

- **Ring-no-answer**: Place a call to a station that is ring-no-answer. This call has to follow the right coverage path and INTUITY AUDIX LX  $^{TM}$  must play ring-no-answer greeting.
	- o If calls are Non-Integrated, check
- That the appropriate COS has been assigned to the Tip/Ring lines.
- That the PBX Extn to Channel mapping has been administered properly.
- The Switch Integration log to make sure the RAW data is seen for every call and is appropriately parsed and translated.
- The maintenance log to verify that an error has been logged indicating Bad data. If yes, then check the switch setup to ensure that the correct mode codes are being passed to INTUITY AUDIX LX<sup>TM</sup>.
- The Dial Plan Translation screen to verify that the translation table has been administered correctly.
	- o For message-waiting indicators, listen to the message left for the test mailbox, delete the message, and verify that message waiting is turned off.

If Message Waiting failures occur, check the following:

- That the appropriate COS has been administered on the switch or the subscriber telephone sets.
- The Switch Integration Log to verify that INTUITY AUDIX LX<sup>TM</sup> is dialing out the required sequence of digits. If not, check the DIAL PLAN Translation and make sure that it is administered correctly.
- INTUITY AUDIX LX TM is detecting the dial tone.
- That the MWI sequence that is dialed out by INTUITY AUDIX LX  $T<sup>M</sup>$  is the same as set on the switch. Ask the switch administrator for the MWI sequence. If it is different, then change the **MWI ON Prefix** and **Suffix** to reflect the correct value.

If MWI updates take a long time, then dedicate another channel for MWI (that is, no incoming calls on these lines). Assign a unique Channel Group to the particular channels and administer the Device Assignment screen to this value (the value is 2, as all channels are assigned Group 2).

- o Test Transfers by using the \*T option from the Audix mailbox, transfer to another mailbox. Monitor the transfer time. Transfer to a station that is in a Do-Not-Disturb mode, busy mode, RNA mode.
- The transfer time is approximately from 5 to 8 seconds.
- Test multiple transfers. Set up phone A to transfer to Phone B. Phone B then transfers to phone C, and phone C transfers to phone D. Determine how many transfers can be supported on the switch.

If Transfer failures are encountered, then check the following:

- That the flash duration that is set on INTUITY AUDIX LX<sup>TM</sup> is the same as that configured on the switch. If not, then modify the flash duration.
- That the transfer type is set on the change system-parameters feature form.
	- **NOTE:** If the caller is disconnected during transfers, then the flash duration is too high and has to be reduced. If the caller hears INTUITY AUDIX LX  $^{TM}$  dialing digits during transfer, then the flash duration is too low and has to be increased.
	- o Call Disconnect. Leave a message for the test mailbox, retrieve the message, and listen for the call progress tones. Place an external call and document the time that it takes the INTUITY AUDIX  $LX^{TM}$  to disconnect after the caller hangs up.
- If there is no progress tone in the message, then disconnect is working fine.
	- o Zero ("0") Out. Verify that return-to-operator works properly.
	- o Call the INTUITY AUDIX LX<sup>TM</sup> from a test extension and leave a message for a station with a voice mail button.
- If the subscriber stations are programmed to support a button that will dial the voice mail access number and the mailbox number followed by the # sign, the INTUITY AUDIX LX<sup>TM</sup> will prompt for the password. The system will play "Please enter your password".
	- Automated Attendant. Call the automated attendant mailboxes.
- If the correct Auto-Attendant mailbox is not reached and all the previously described tests passed, the most likely problem will be in

![](_page_14_Picture_155.jpeg)

OUTSIDE / D.I.D.<br>CALLS

**Important notes regarding this integration** 

 **To minimize the possibility of call collisions on ports used for outcalling, paging, fax, and networking applications, these ports should always be defined as the last steps in the hunt group.** 

- **8.3 Audix Networking is not supported through modems. Networking is supported using TCP/IP only.**
- **8.4 Leave word calling is not supported.** This is also known as call back message-waiting notification.
- **8.5 The INTUITY AUDIX LX TM takes 4 seconds to tear down the call ID.** Transfers could take from 5 to 8 seconds to be completed.
- **8.6 Distinction call coverage for busy, no-answer, internal and external are not supported.** All calls are re-directed to the INTUITY AUDIX LX  $^{TM}$  are treated as no-answer external calls.
- **8.7 Check the availability of TN746B or TN742 analog ports in the AT&T Generic 3.** These are both -48vdc circuit cards, required by the INTUITY AUDIX LX<sup>TM</sup> for every voice port. The TN746 analog card is a -24vdc circuit card. This card is *not* supported
- **8.8 Avaya highly recommends that analog ports be distributed among different port cards/shelves on the PBX.** This reduces the possibility that a single card/shelf failure will affect a large number of INTUITY AUDIX LX<sup>TM</sup> ports. Depending on PBX architecture, performance could also be an issue on some PBX's during high traffic if a large number of calls are being processed on the same card or shelf. The TN746B is an interface between analog voice terminal lines and the TDM/packet bus. The TN746B consists of a ringing application circuit and port input/output circuits. A TN746B supports 16 ports. The TN746B allows ringing on 4 ports of each half of the circuit pack for a maximum of eight simultaneous ports ringing. A user attempting to ring one half of the circuit pack when all four ports are busy receives a busy tone from the PBX. Therefore, when assigning analog ports to be used as bridged-appearances for integration, always distribute the INTUITY AUDIX LX  $^{TM}$  ports across multiple TN746B cards.

![](_page_16_Picture_93.jpeg)

©2010 AVAYA Inc. All rights reserved. All trademarks identified by the ®, SM and TM are registered trademarks,<br>servicemarks or trademarks respectively. All other trademarks are properties of their respective owners. The ab Printed in U.S.A.

## **AVAYA Inc.**

1033 Murphy Blvd., Milpitas, CA 95035 (408) 577-7000 http://www.avaya.com